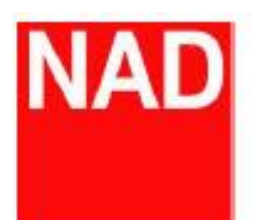

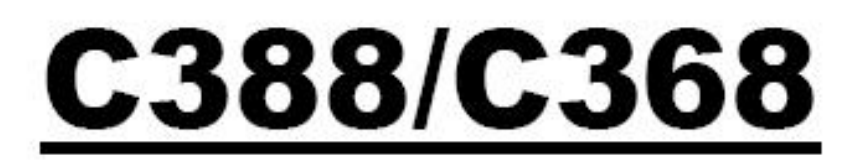

數位綜合擴大機

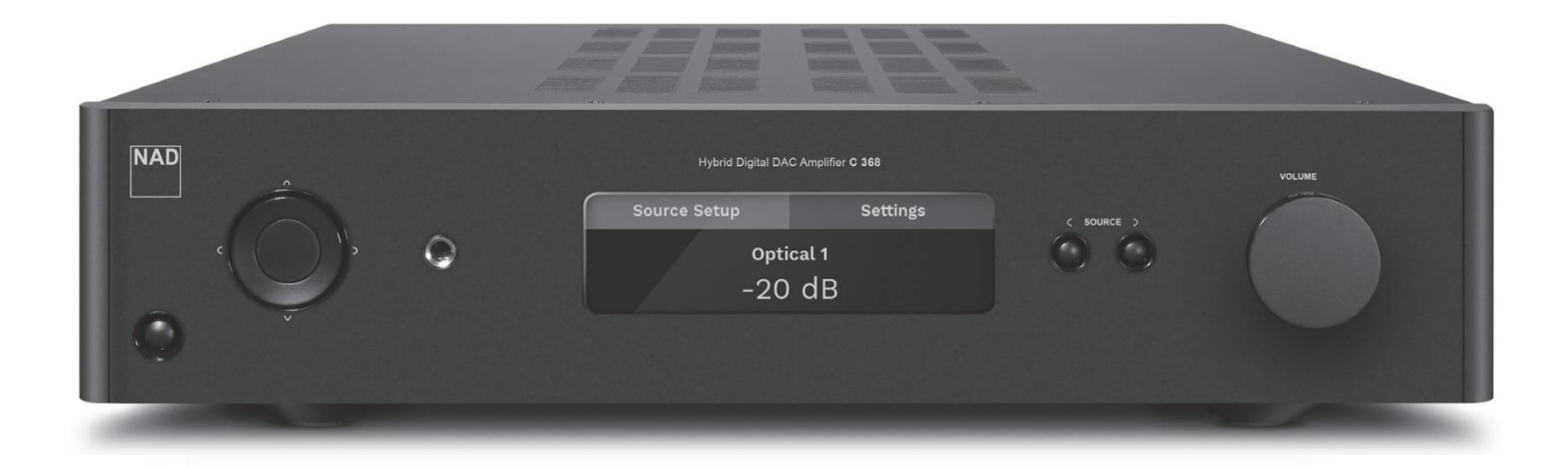

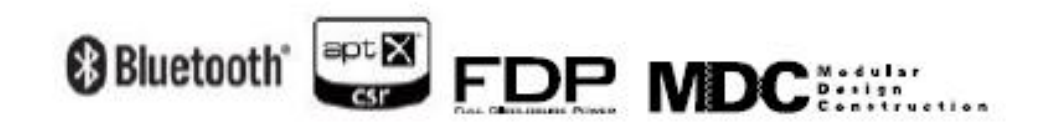

## Ver1.48 以後之藍芽新模式

與操作方式

## 藍芽天線連接:

(一)、請取出 C368/C388 內附之藍芽天線(如圖 1-1)

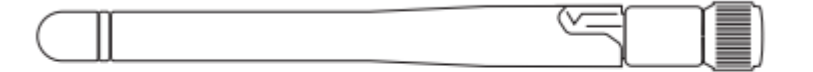

**Bluetooth Antenna** 

圖 1-1

(二)、請將天線安裝於 C368/C388 機器後方的 BT ANTENNA(藍芽天 線)以利後續藍芽裝置連接(位置如圖 1-2)

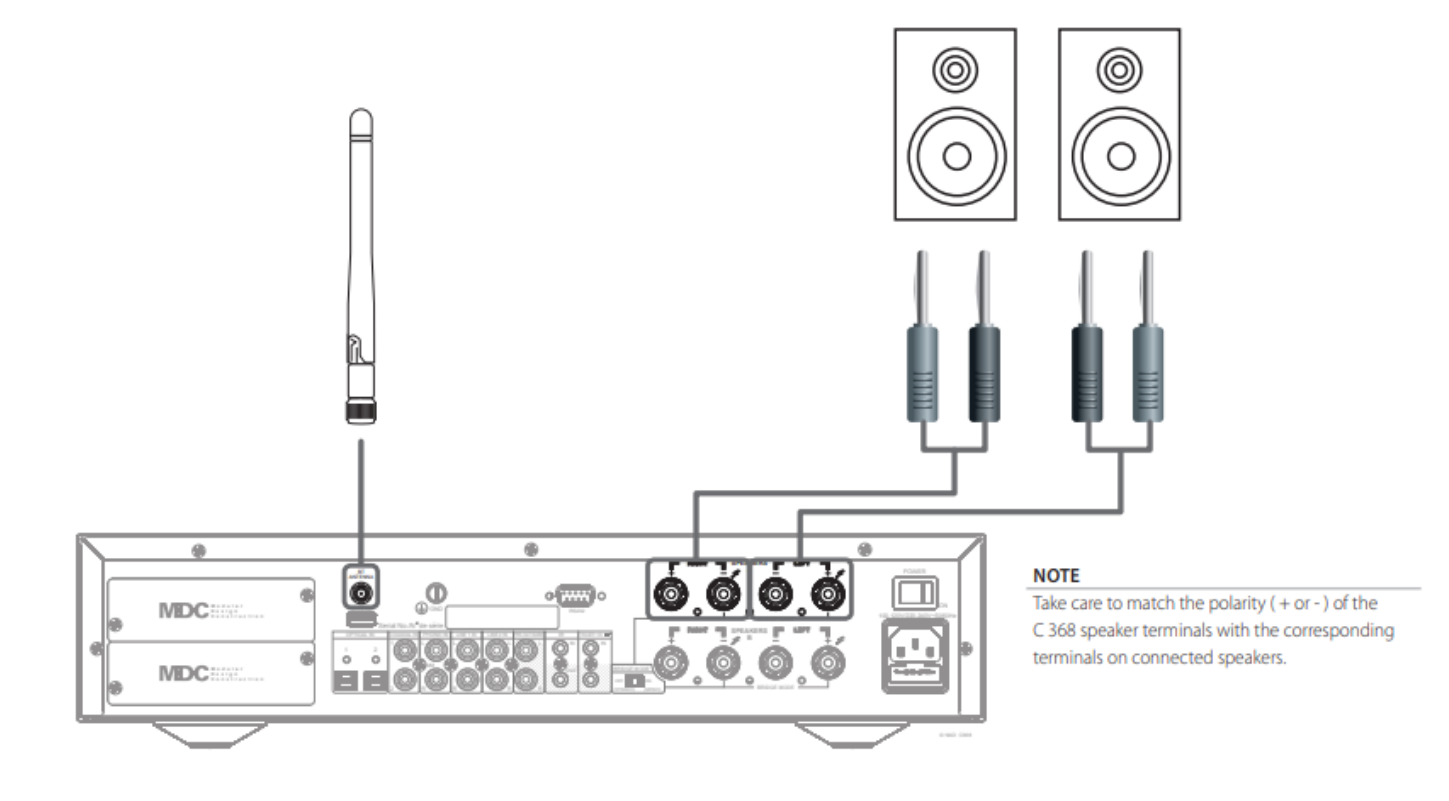

圖 1-2

## 二、 藍芽接收模式(Sink)設定流程:

(一)、點選面板左邊上方向鍵(如圖2-1紅圈所示位置),此時會看到Source Setup(播放模式設定)圖示有一圈白圈圈起(如圖 2-2),表示目前正選擇在 Source Setup(播放模式設定)位置

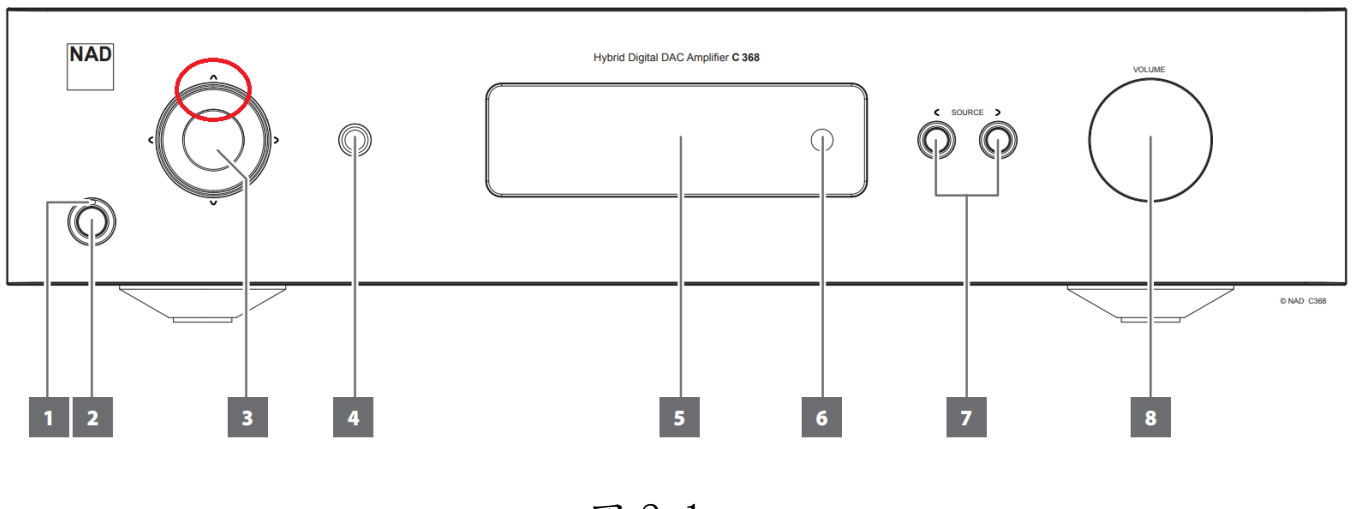

圖 2-1

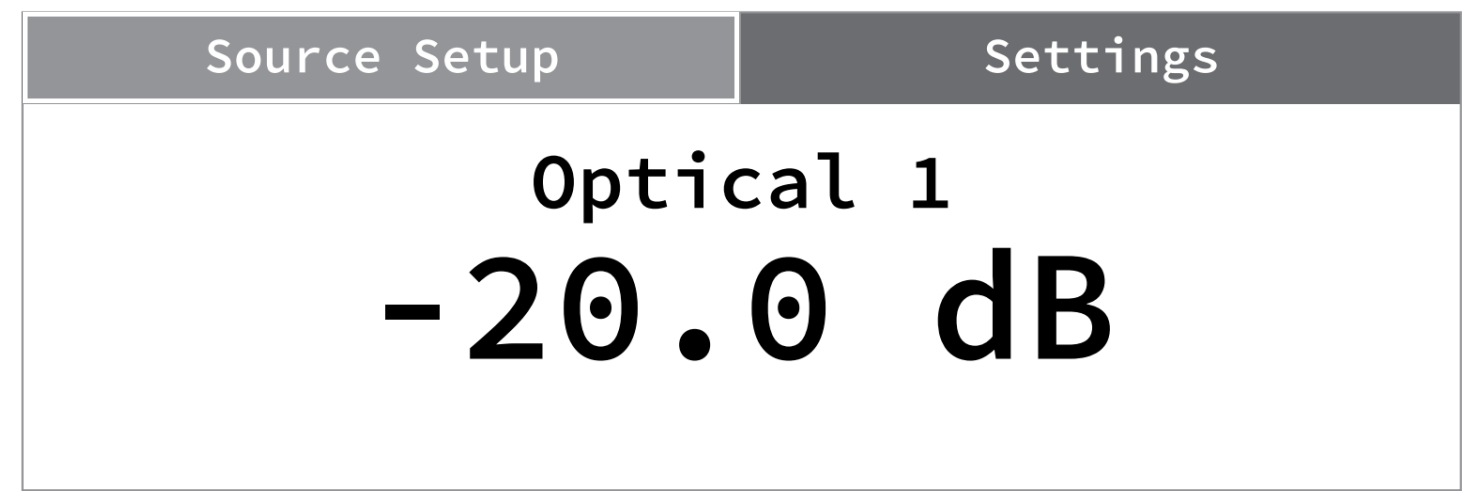

(二)、點選面板左邊之右方向鍵(如圖 2-3 紅圈所示位置),選到 Settings(設 定)後(如 2-4 畫面),點選左邊方向鍵之中間確定鍵(如圖 2-3 黑色星星所示 位置)

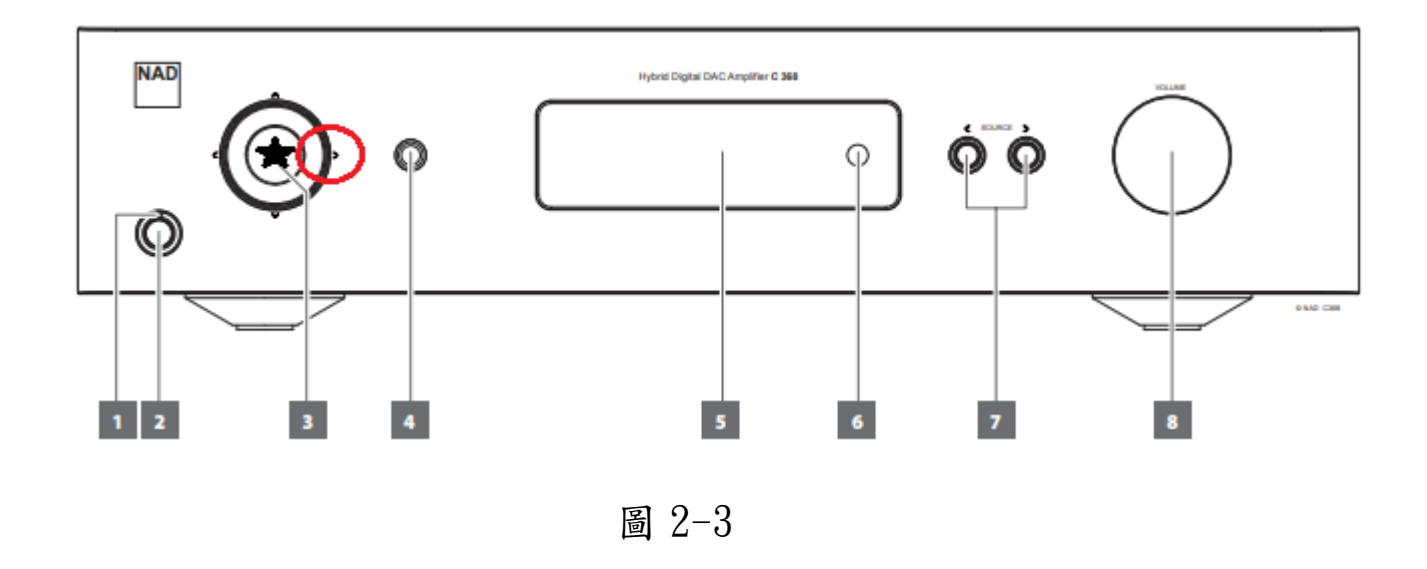

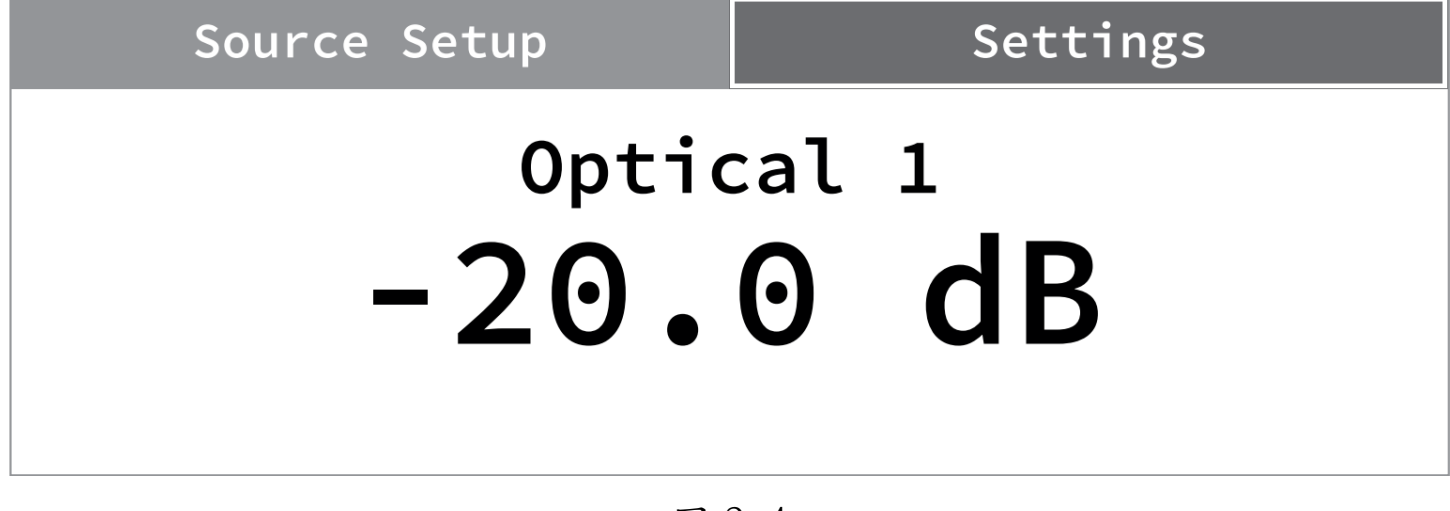

圖 2-4

(三)、點選面板左邊之下方向鍵(如圖 2-5 紅圈所示位置)14 次,直到畫面顯 示如圖 2-6 之 BT WORK MODE(藍芽工作模式設定)畫面:

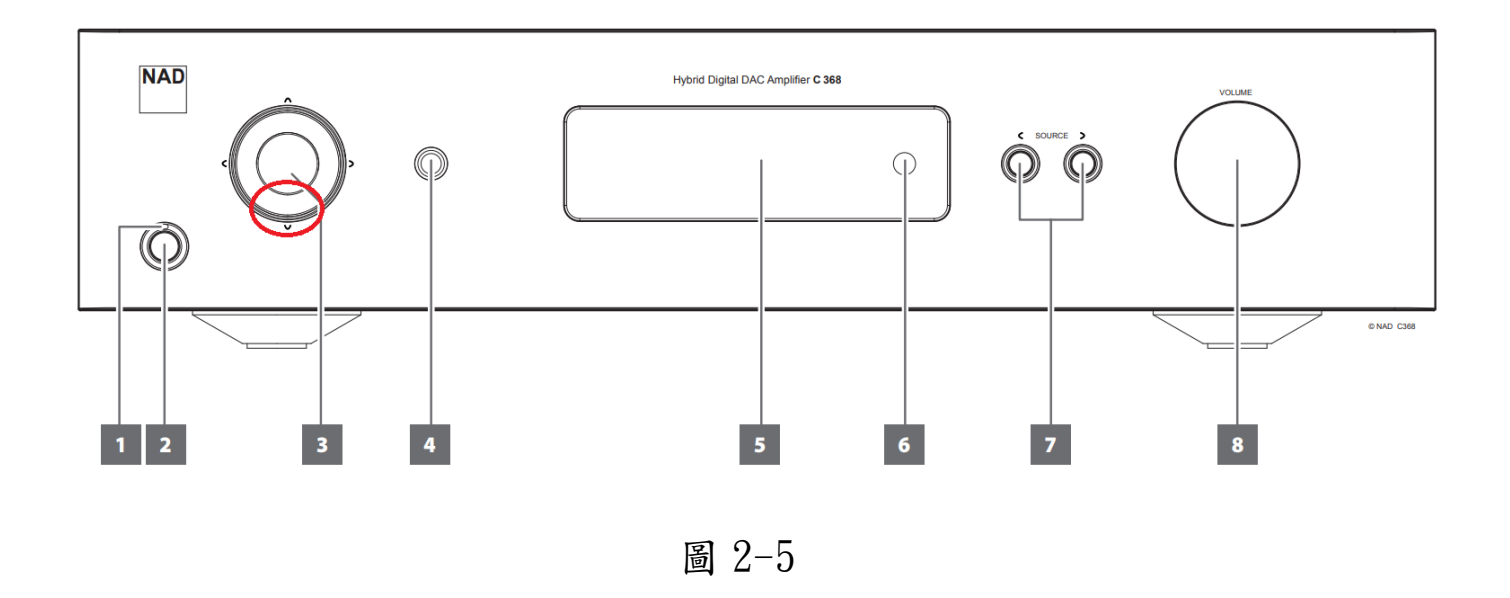

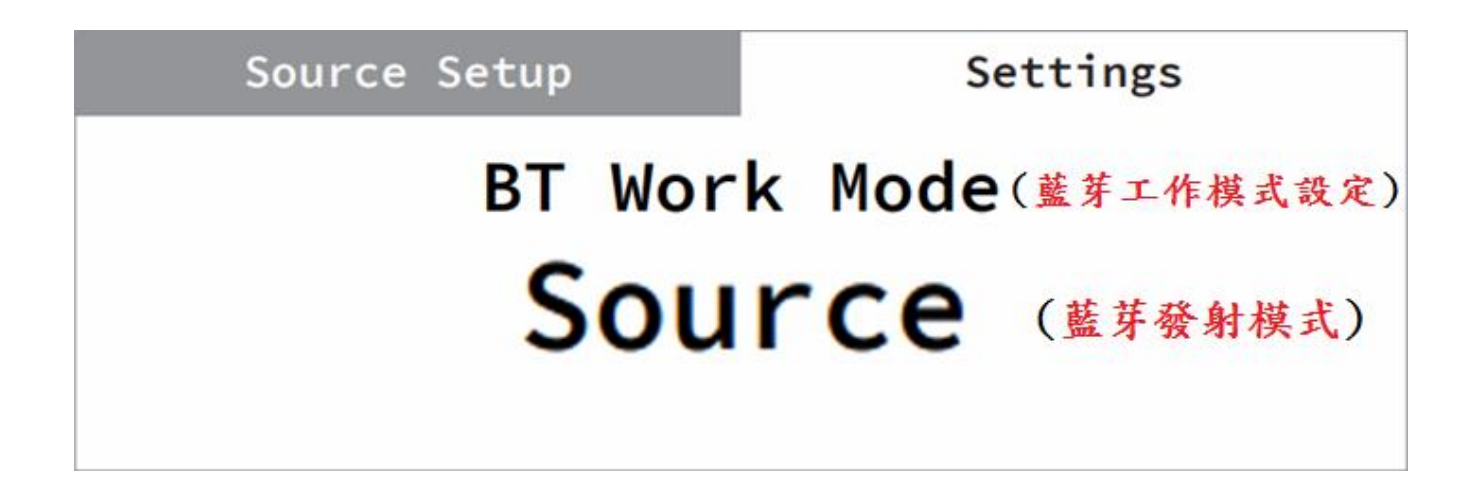

圖 2-6

(四)、點選面板左邊之左或右方向鍵(如圖 2-7 紅圈所示位置),更改藍芽 工作模式直到螢幕顯示 Sink(藍芽接收模式) 如圖 2-8

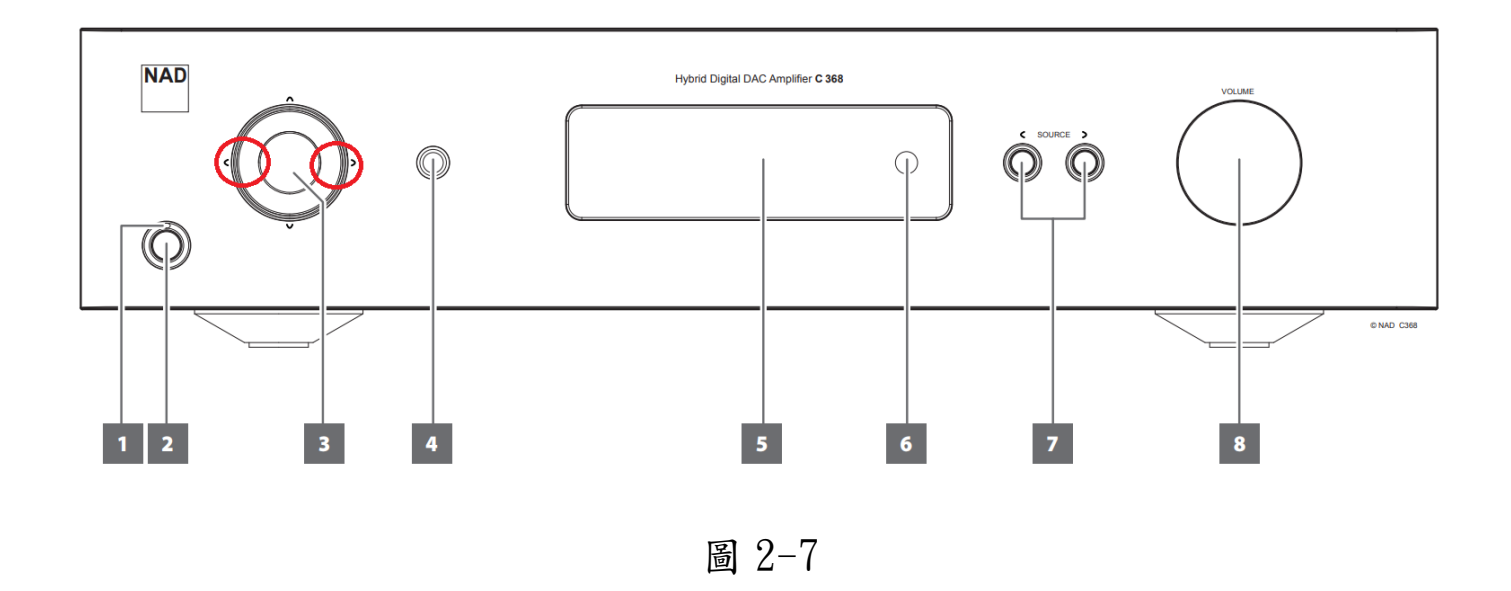

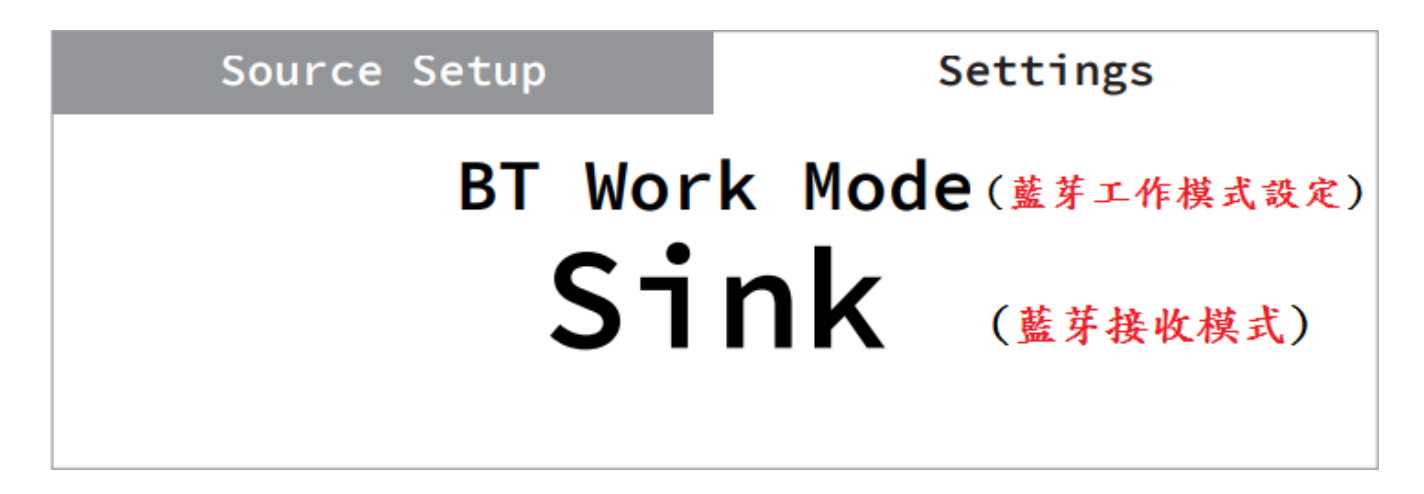

圖 2-8

(五)、按壓面板 Source(模式切換)鍵(如下圖 2-9 紅圈位置)回到主畫面

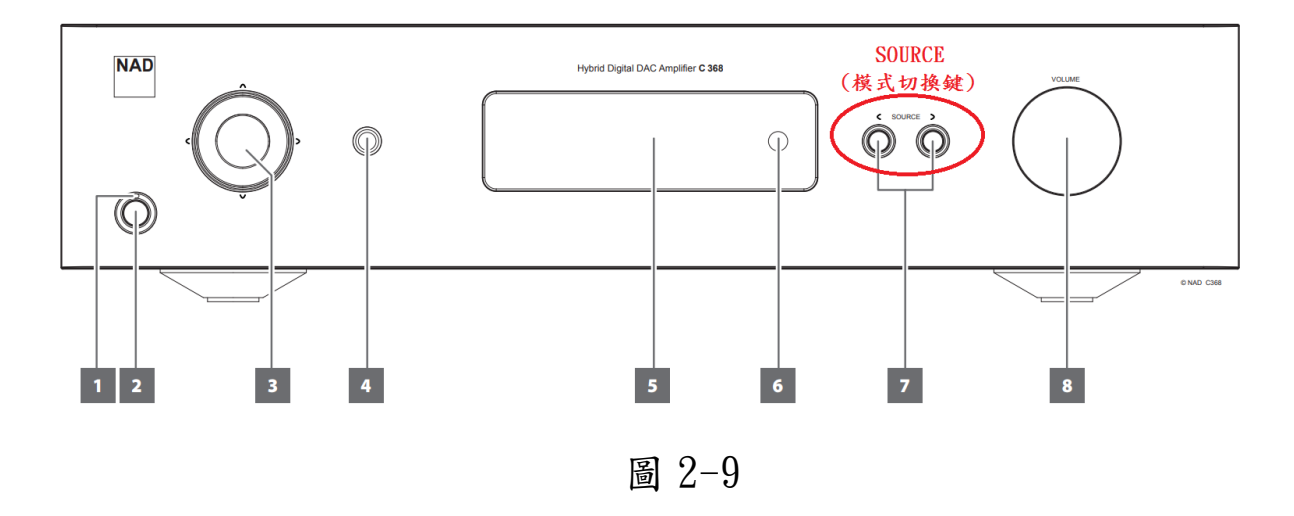

(六)、繼續利用 Source(播放模式切換)鍵 (如下圖 2-10 紅圈所示位置) 切換至 Blutooth(藍芽模式)(如圖 2-11 螢幕所示)等待連接手機藍芽:

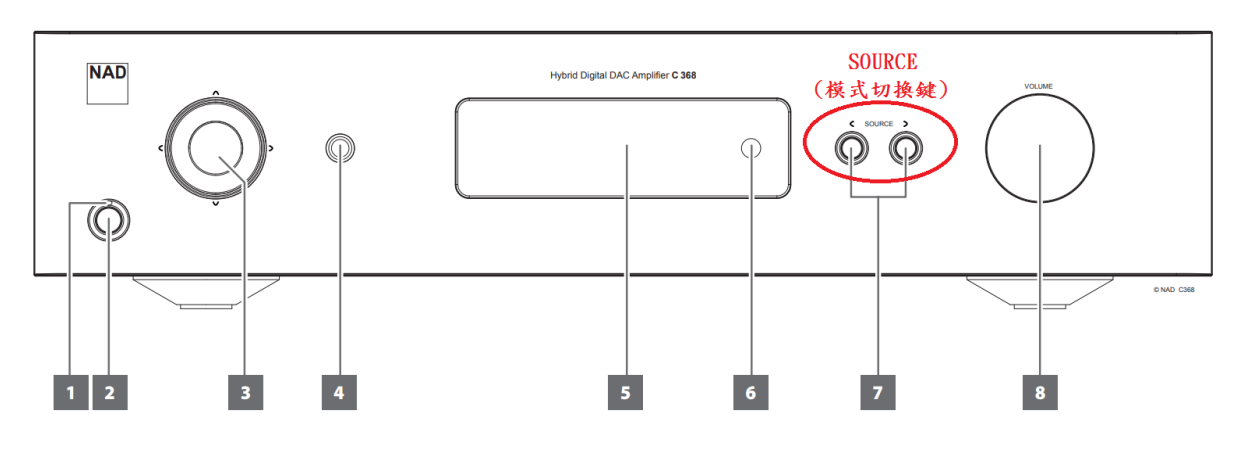

圖 2-10

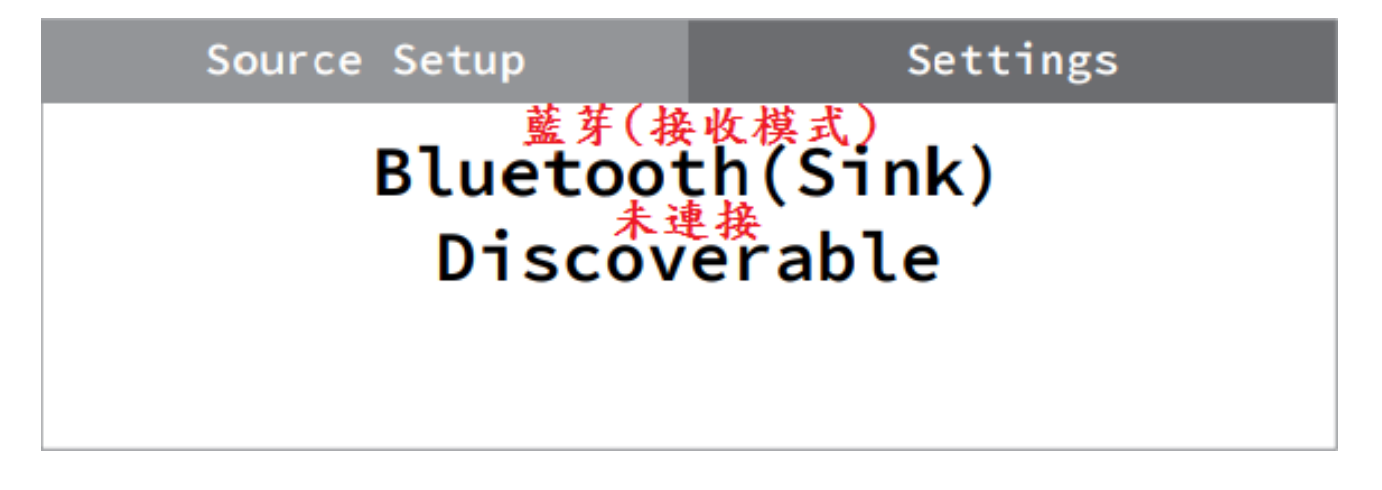

(七)、若螢幕下方顯示並非 Discoverable(未連接)而是 Connectable (可連接)(如圖 2-12)則請長按重置按鍵(圖 2-13 黑色星號處)約 5 秒直 到螢幕變為 Discoverable(未連接)(如圖 2-11)

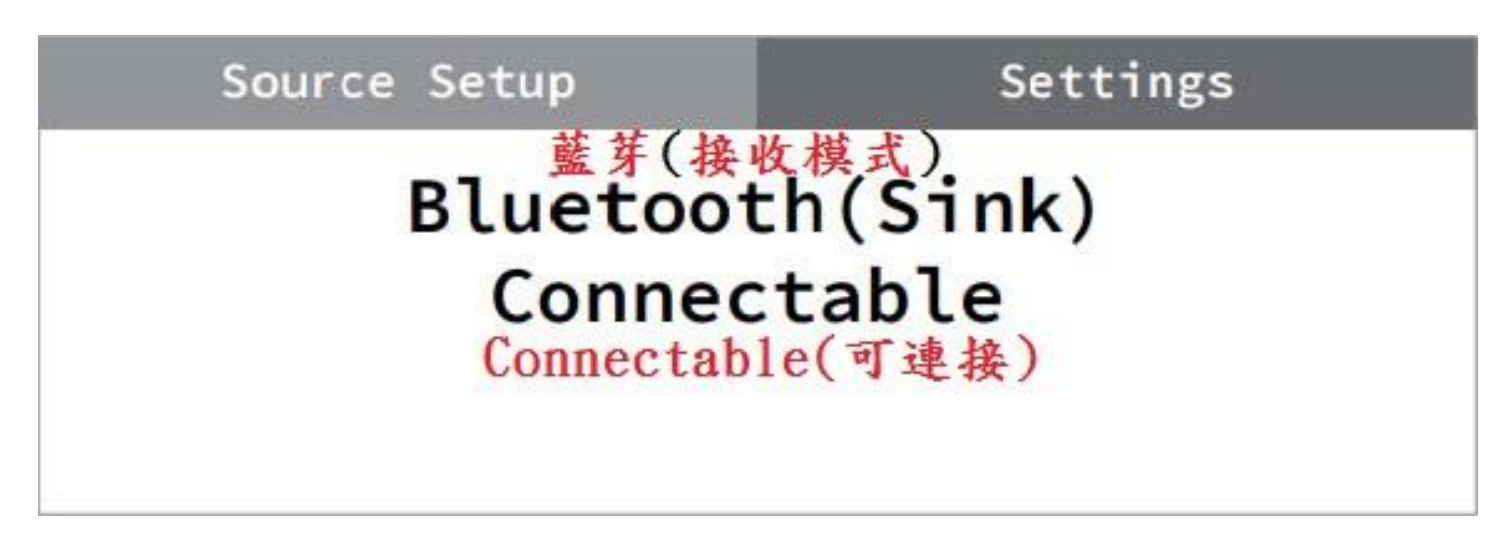

圖 2-12

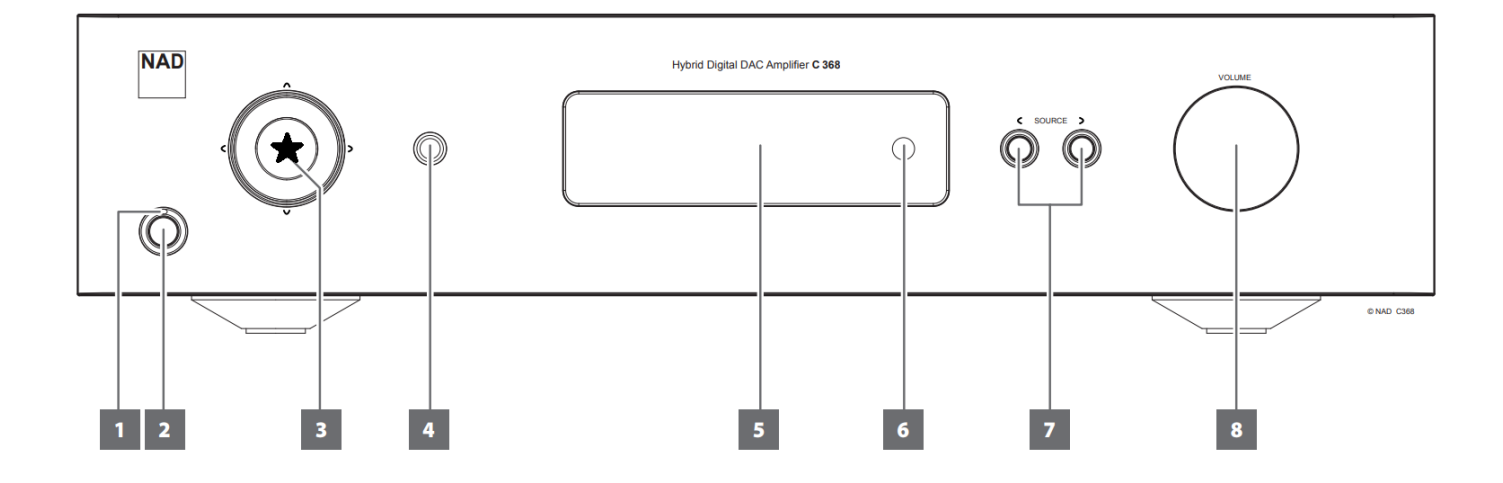

圖 2-13

(八)、打開手機的藍芽,可以看到手機之藍芽已找到 C368/388(藍芽名稱

預設統一為 C368\_XXXX 或 C388\_XXXX),請連接之:

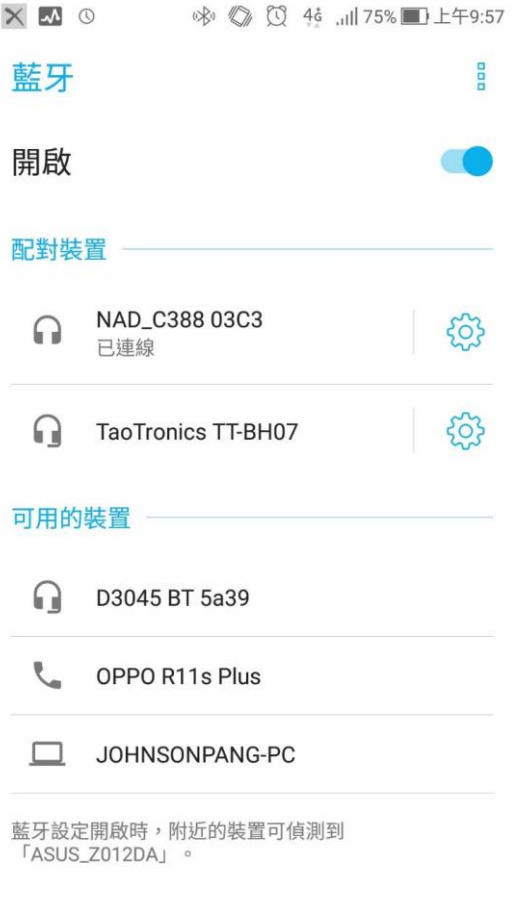

圖 2-14

 $($ 九)、連接成功後可看到螢幕顯示 Connected(已連接) $($ 如圖  $2-15)$ ,至此

藍芽已連接完成,已可播放手機上之音樂或電影

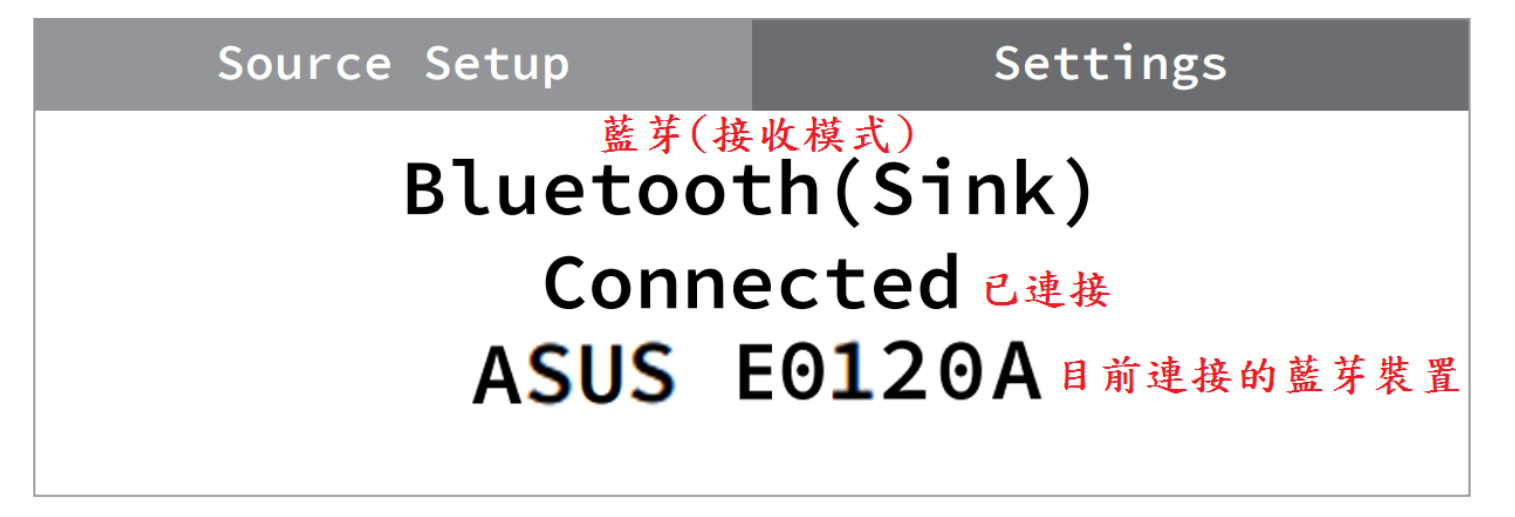

(十)、播放中將會顯示為 Playing(播放中)(如圖 2-16)

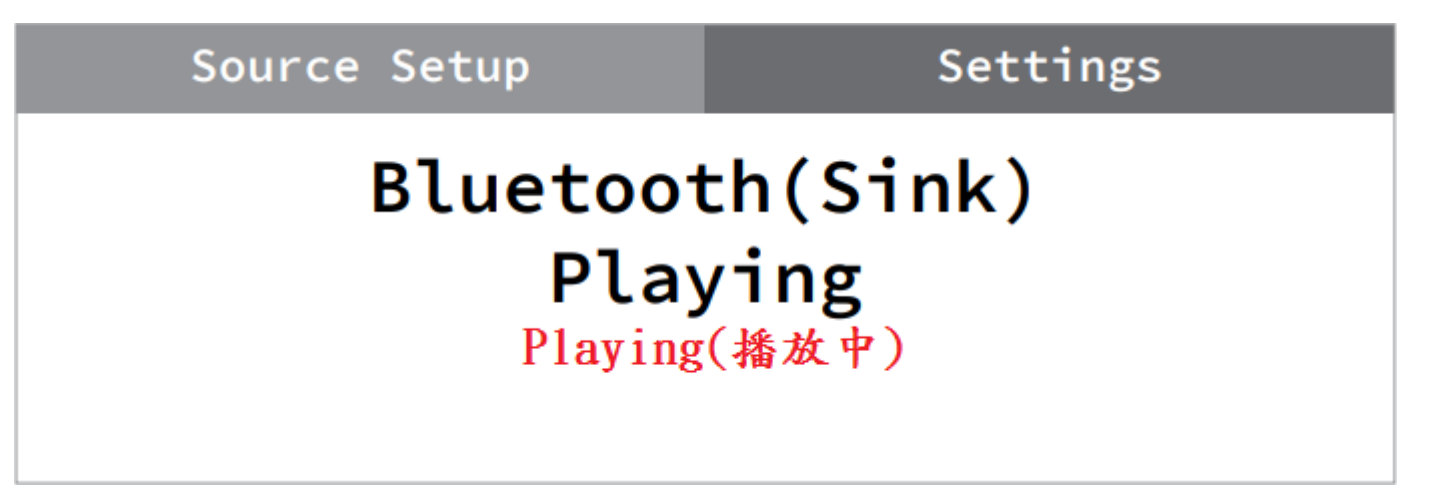

(十一)、手機藍芽關閉後螢幕將顯示為 Connectable(可連接)

(如圖 2-17),意思為現已有裝置連接,下次只需打開 C368/C388 以及您的 手機上的藍芽即會自動配對,無需重新操作。

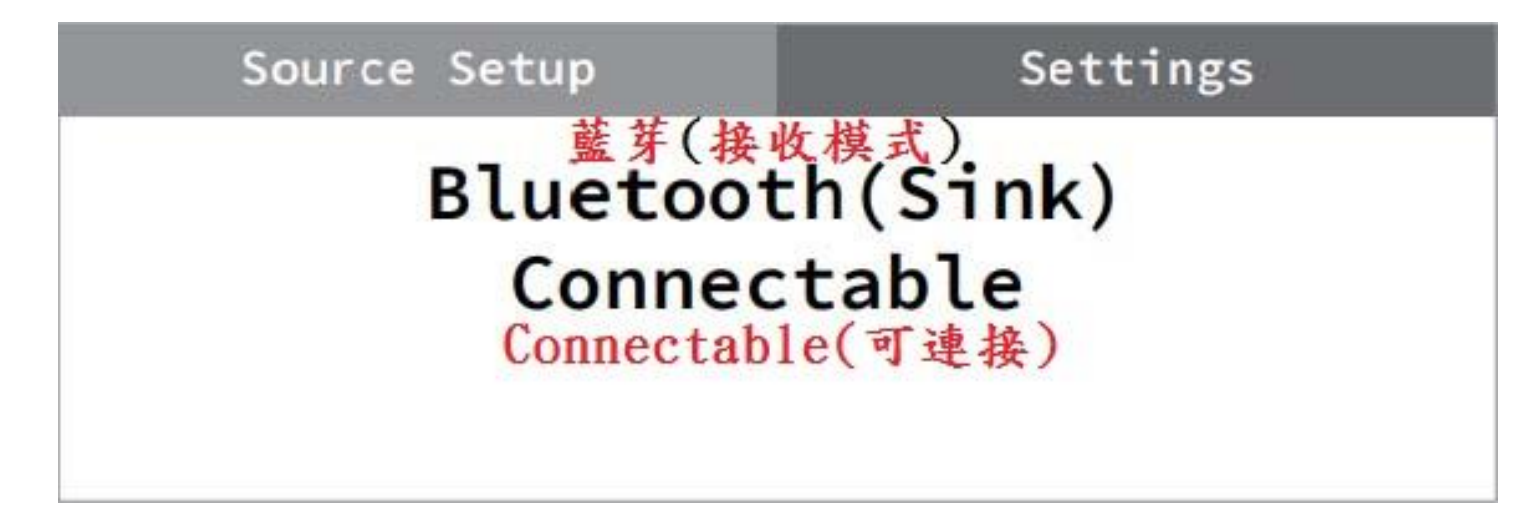

圖 2-17

(十二)、若欲連接其它新的藍芽裝置,請回到步驟(七)重新開始

## 三、 藍芽發射模式(Source)設定流程:

(一)、點選面板左邊上方向鍵(如圖3-1紅圈所示位置),此時會看到Source Setup(播放模式設定)圖示有一圈白圈圈起(如圖 3-2),表示目前正選擇在 Source Setup(播放模式設定)位置

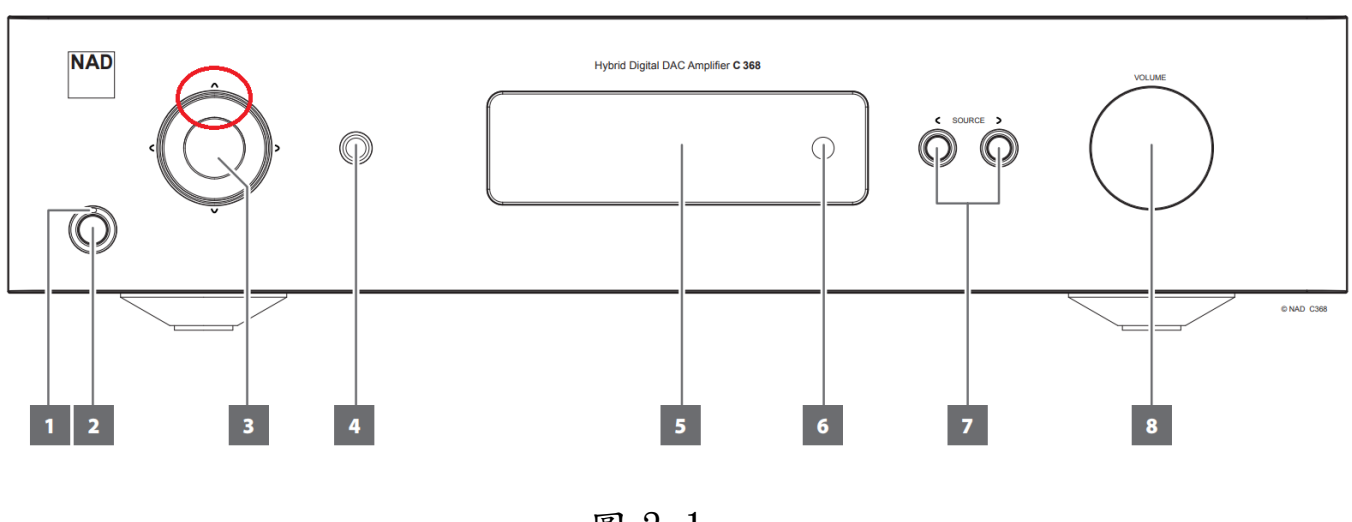

圖 3-1

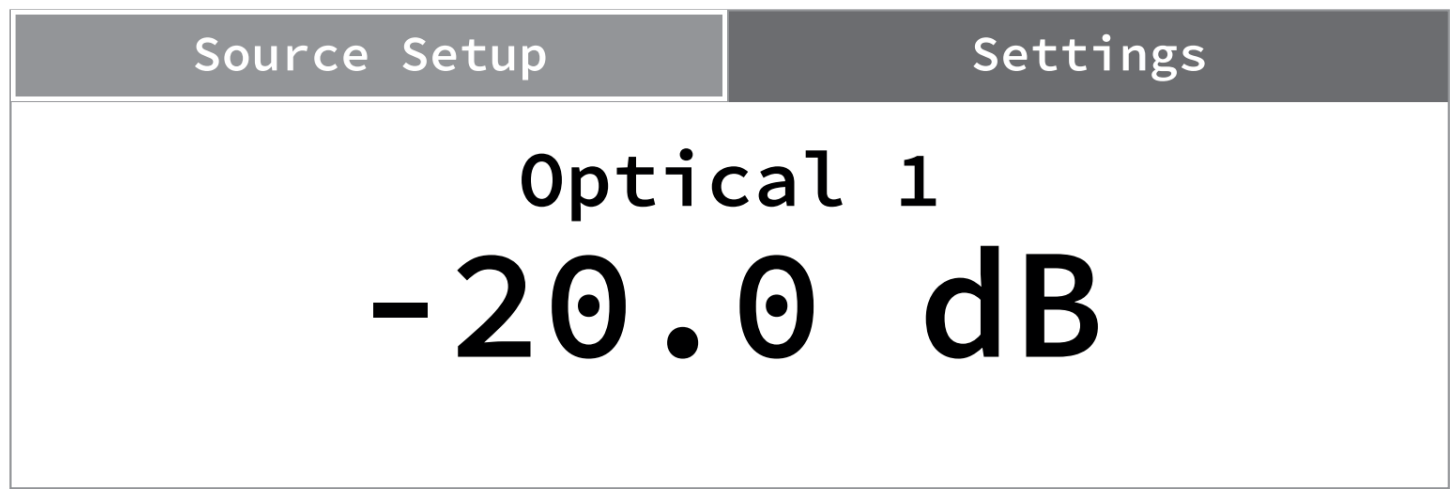

(二)、點選面板左邊之右方向鍵(如圖 3-3 紅圈所示位置),選到 Settings(設 定)後(如 3-4 畫面),點選左邊方向鍵之中間確定鍵(如圖 3-3 黑色星星所示 位置)進入設定畫面:

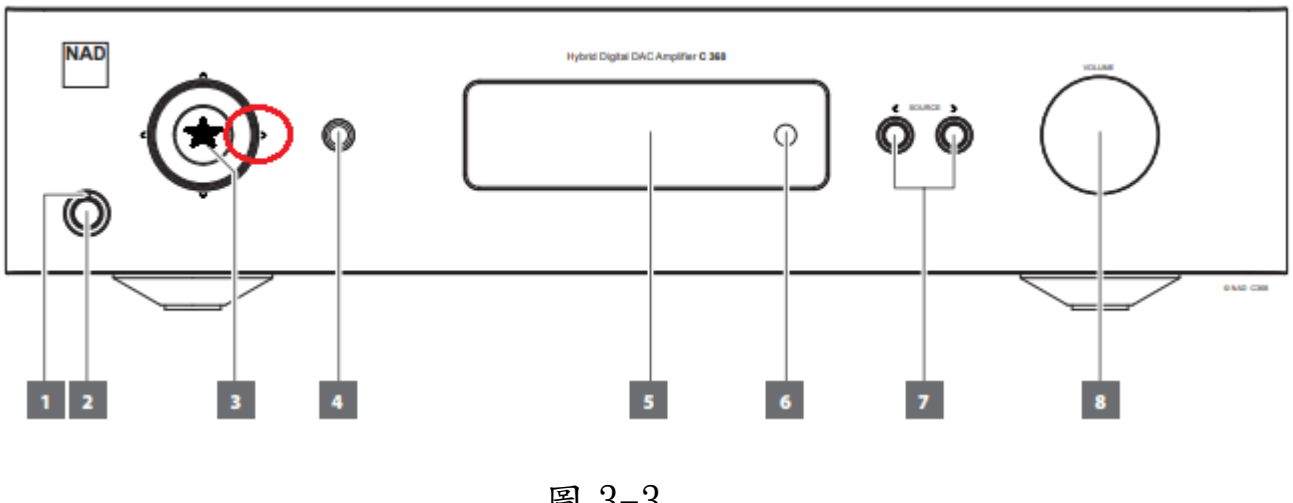

圖 3-3

| Source Setup | Settings   |
|--------------|------------|
| Optical 1    | $-20.0 dB$ |

圖 3-4

(三)、點選面板左邊之下方向鍵(如圖 3-5 紅圈所示位置)14 次,直到畫 面顯示如圖 3-6 之 BT WORK MODE(藍芽工作模式設定)畫面:

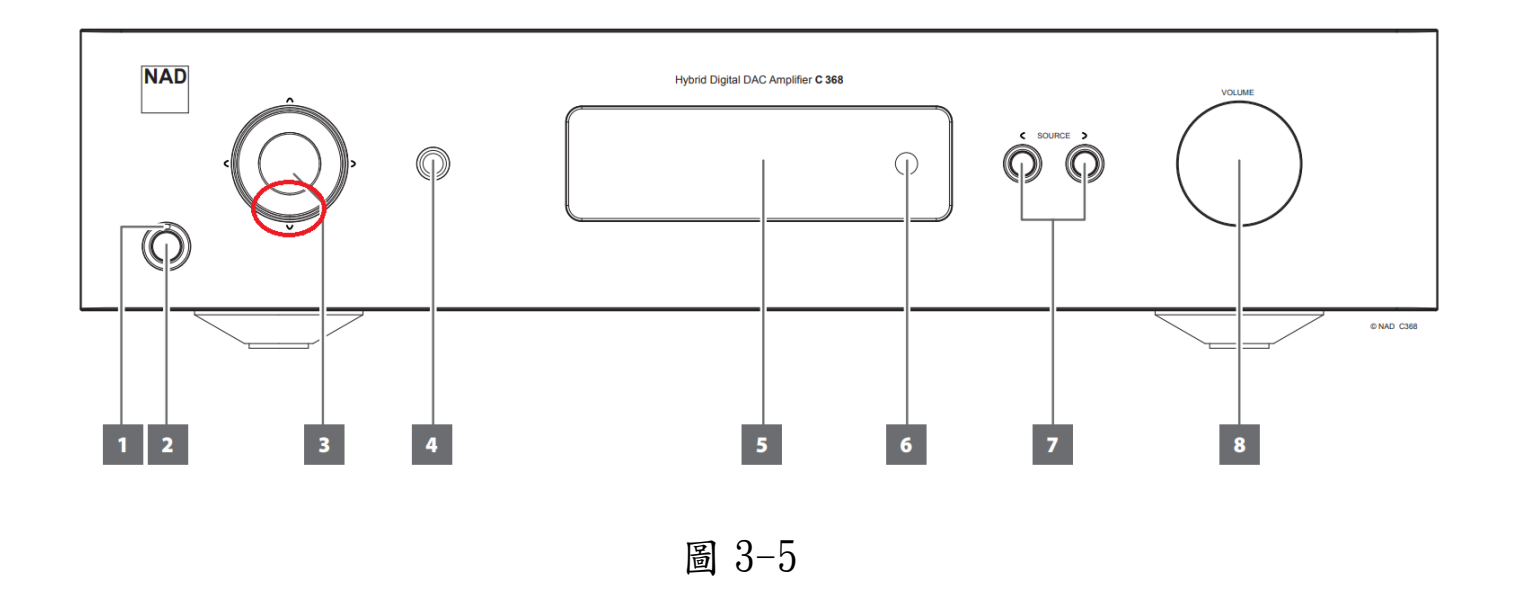

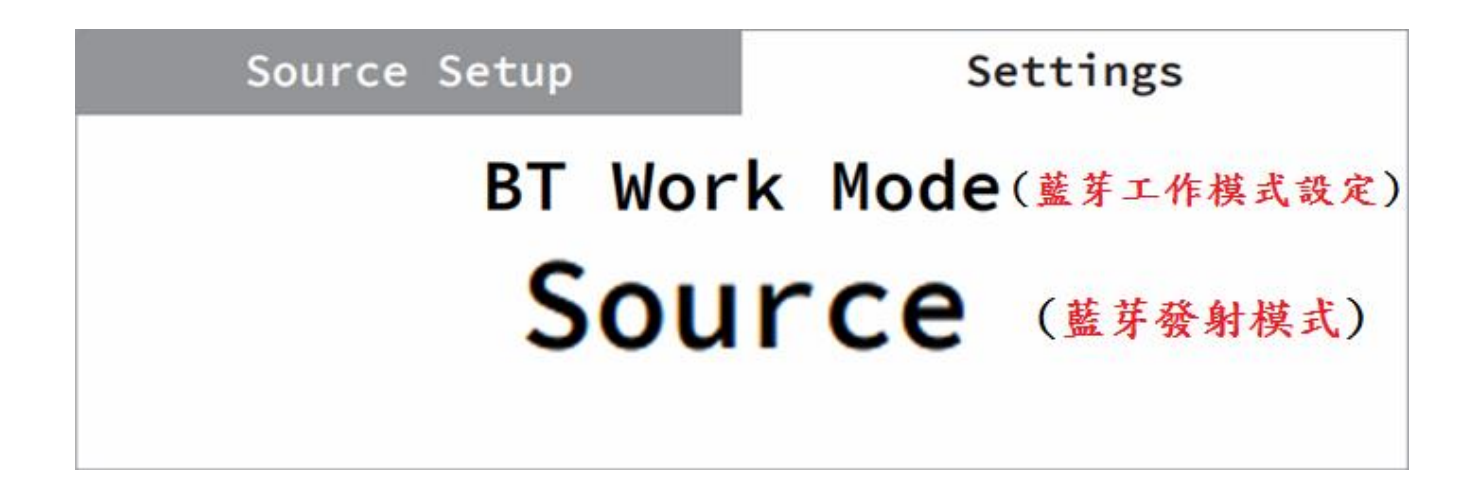

圖 3-6

(四)、點選面板左邊之左或右方向鍵(如圖 3-7 紅圈所示位置),更改藍芽 工作模式直到螢幕顯示 Source(藍芽發射模式) 如圖 3-8

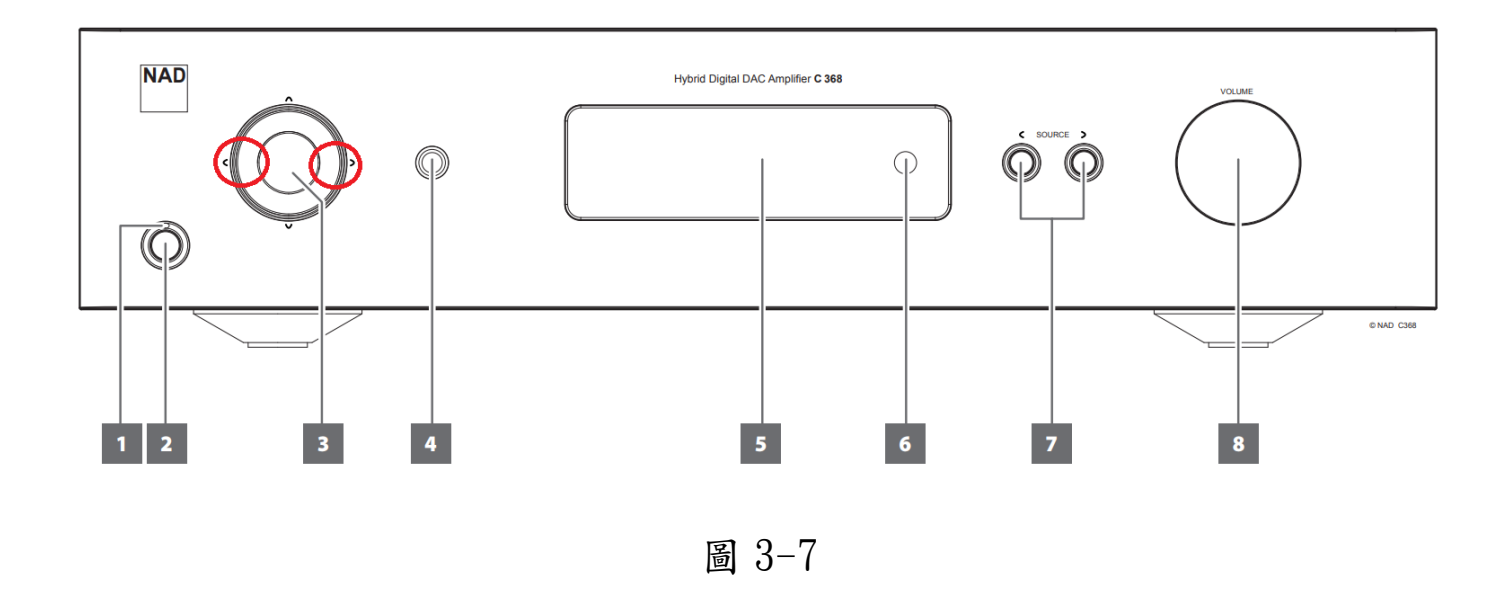

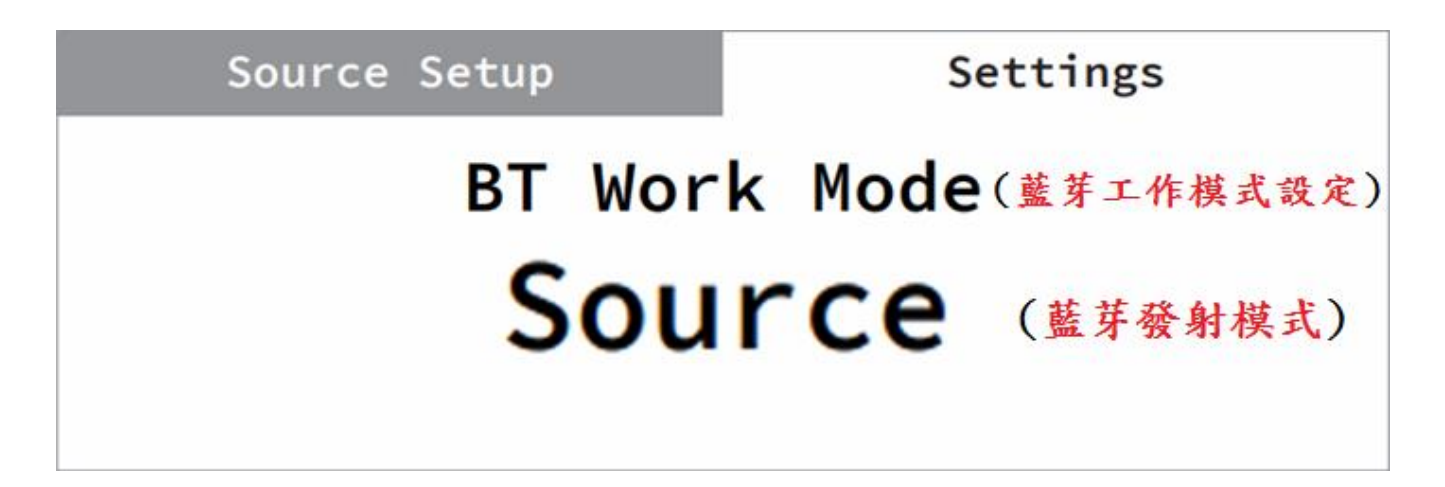

圖 3-8

(五)、按壓面板 Source(模式切換)鍵(如下圖 3-9 紅圈位置)回到主畫面

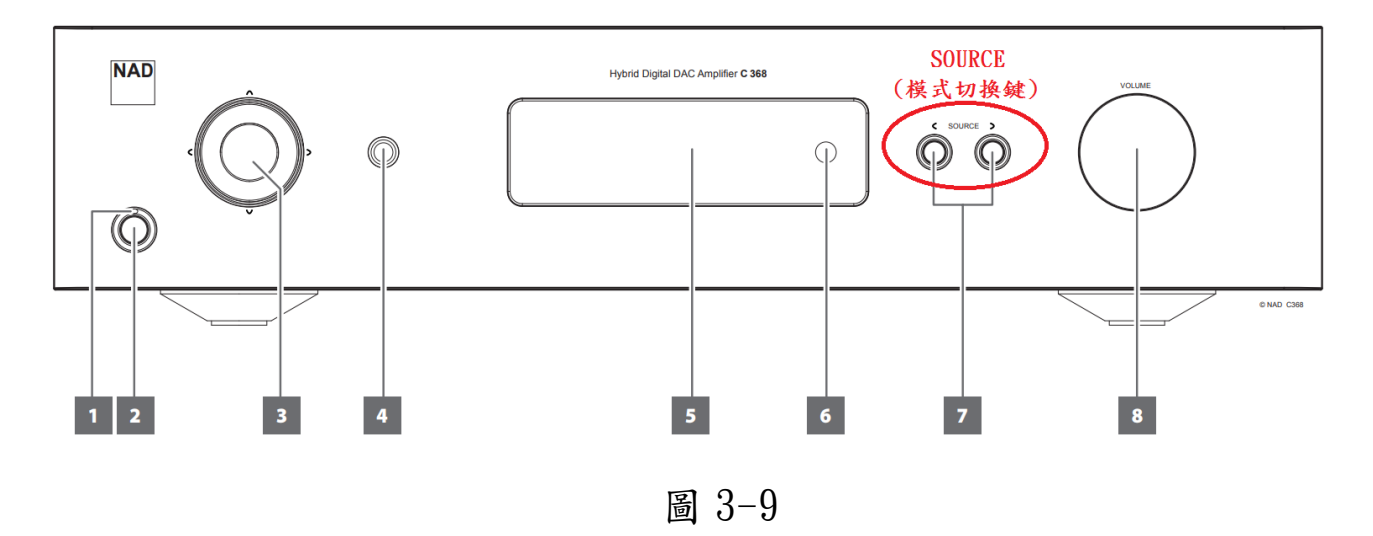

(六)、繼續利用 Source(播放模式切換)鍵 (如下圖 3-10 紅圈所示位置) 切換至 Blutooth(藍芽模式)(如圖 3-11 螢幕所示)等待連接藍芽接收裝置:

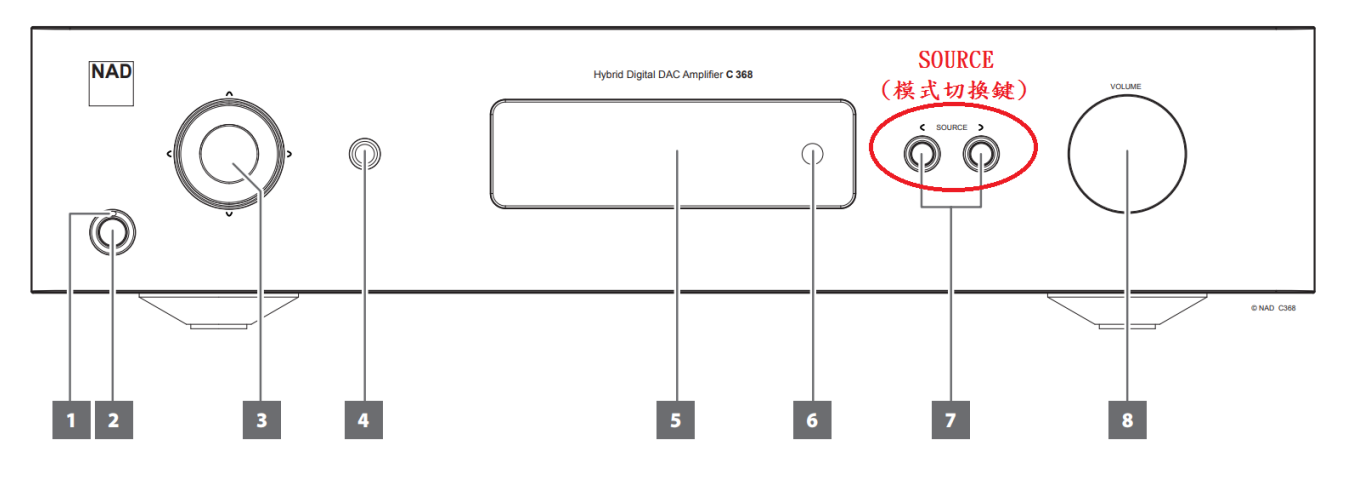

圖 3-10

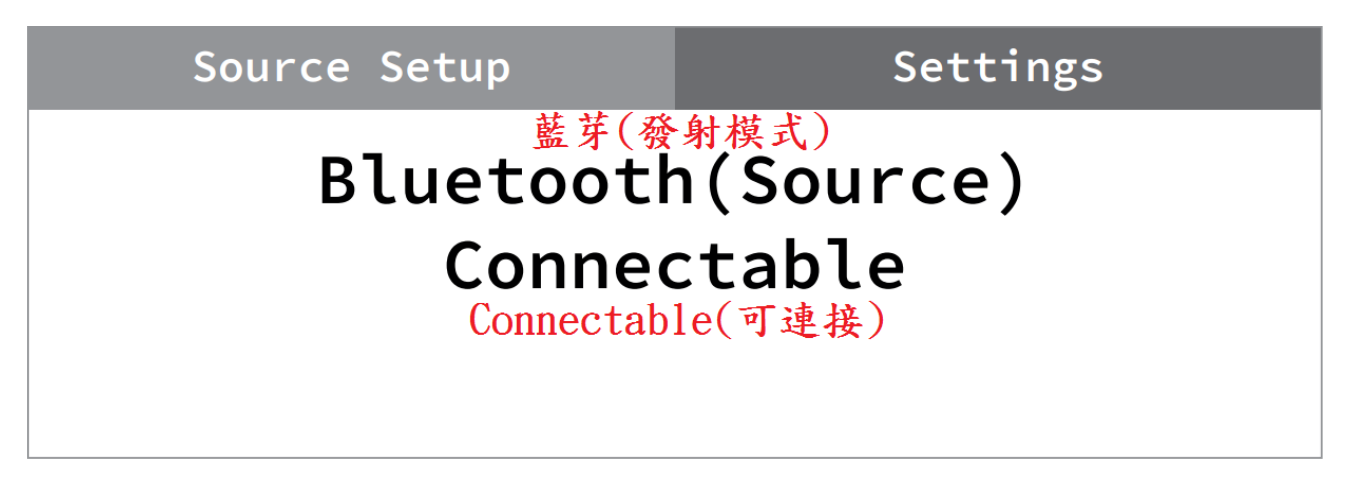

圖 3-11

(七)、長按面板左方之確認鍵(如圖 3-12 所示之黑色星星位置),直到螢 幕變為 Inquiring(搜尋可用裝置中)(如圖 3-13 所示)

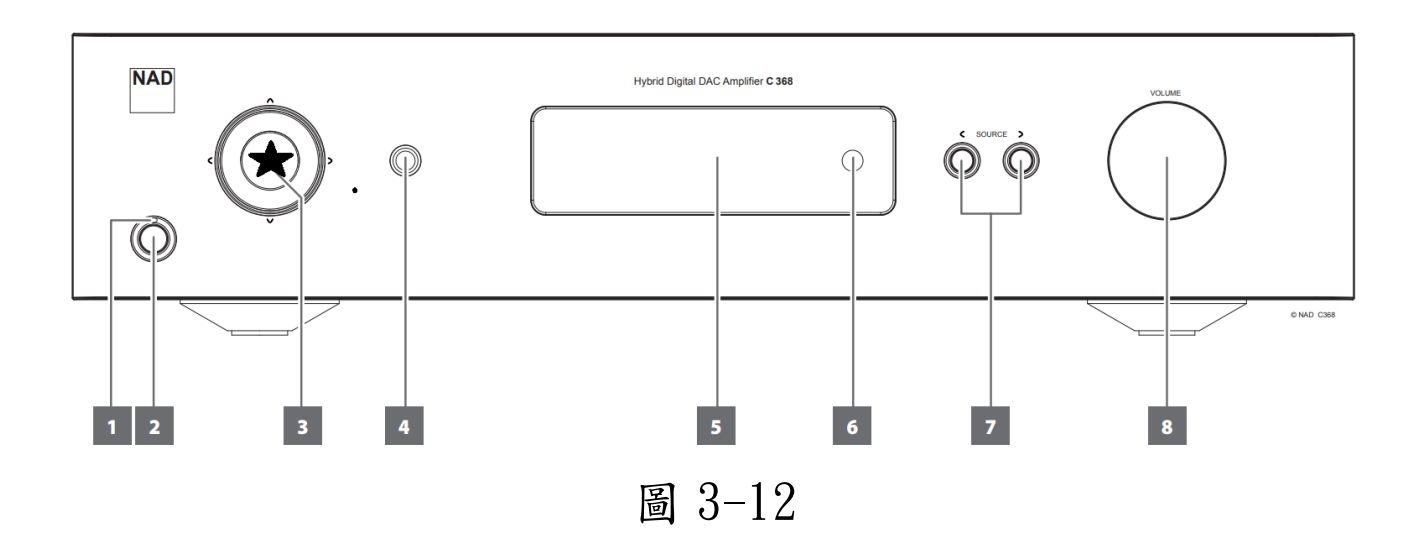

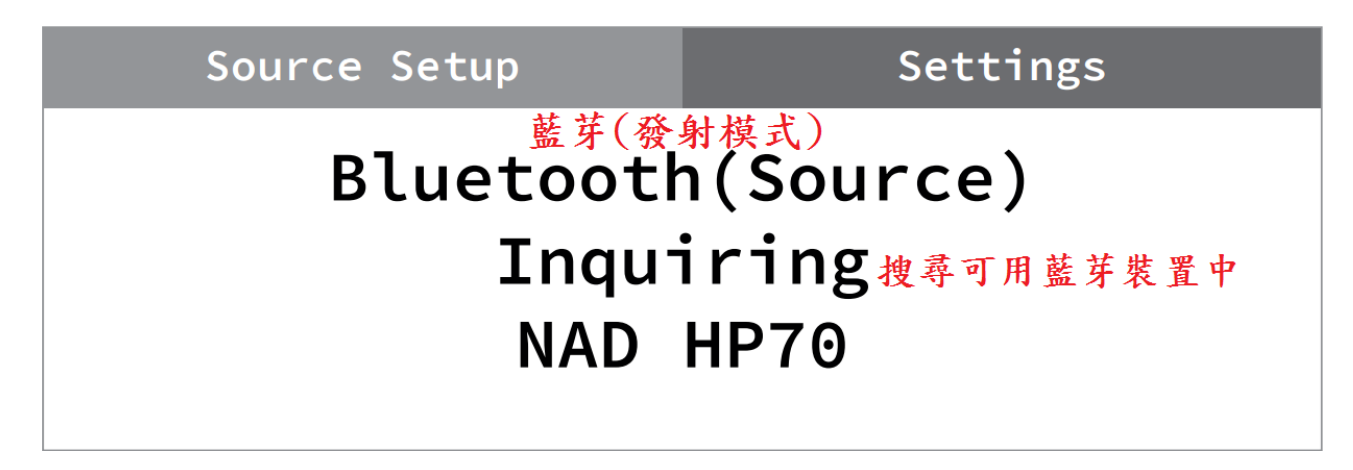

圖 3-13

(八)、請使用面板左方之左右方向鍵(如圖 3-14 紅圈所示位置)更換螢幕下方

顯示的藍芽接收裝置,直到選到想連接的裝置(如圖 3-15)

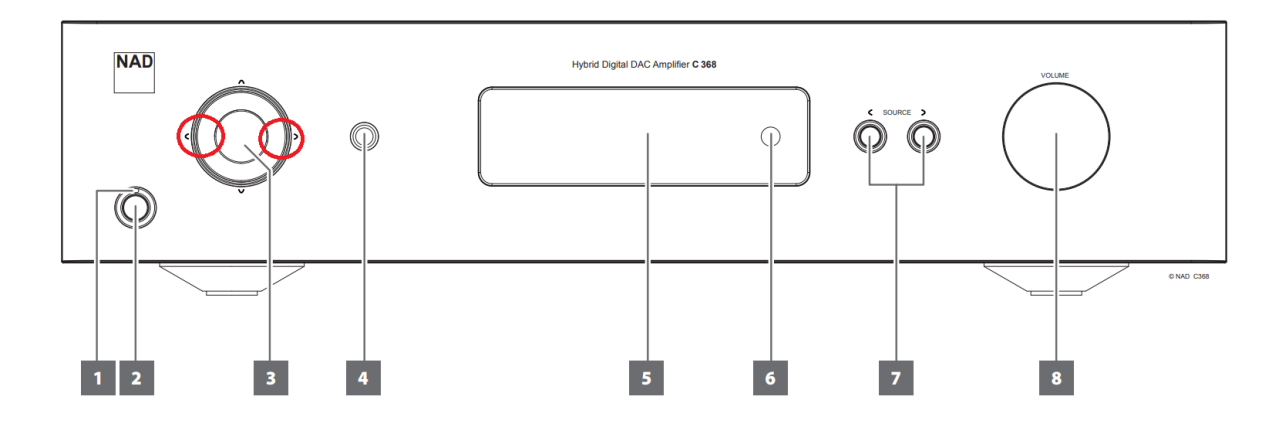

圖 3-14

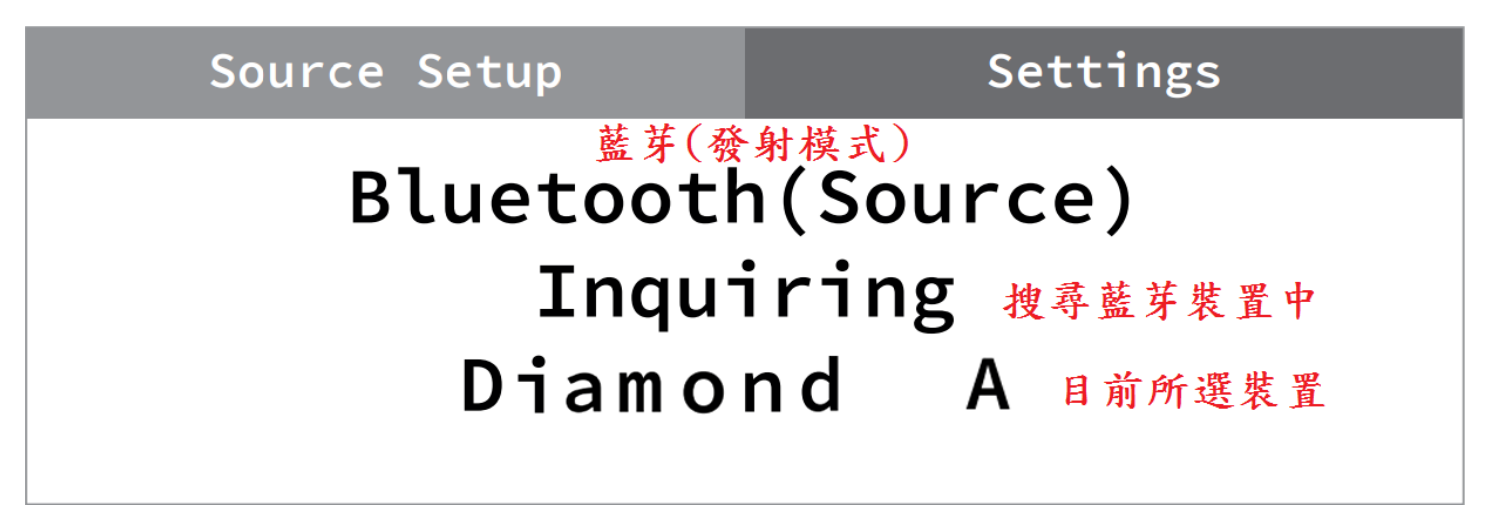

圖 3-15

(九)、點選左方之確認(如圖 3-16 黑色星星所示位置)鍵選取想連接的藍芽 裝置,完成後螢幕上將顯示 Connected(已連接)(如圖 3-17 所示)

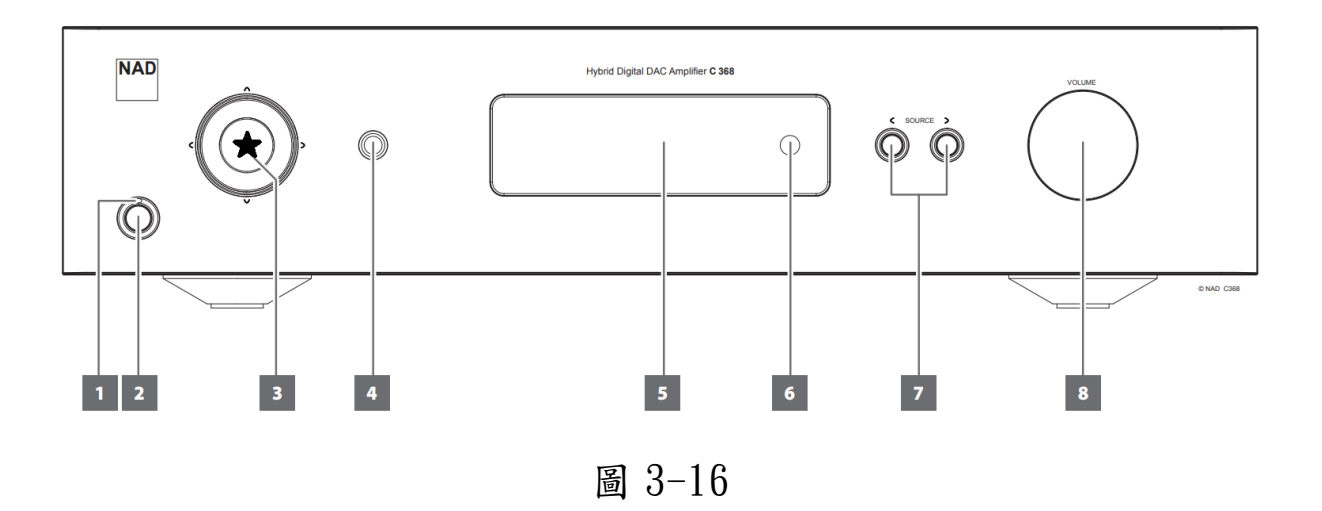

| Settings                        |  |
|---------------------------------|--|
| Bluetooth (Source)<br>Connected |  |
| NAD HP70                        |  |
|                                 |  |

圖 3-17

(十)、若欲連接其它新的藍芽裝置,請回到步驟(七)重新開始

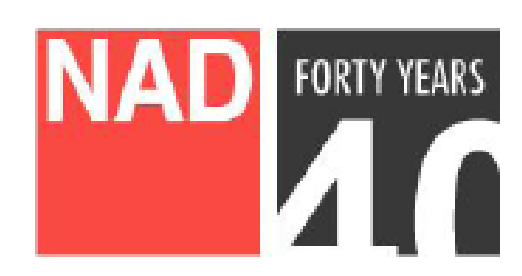

www.NADelectronics.com **©** 2017 NAD ELECTRONICS INTERNATIONAL A DIVISION OF LENBROOK INDUSTRIES LIMITED 台灣總代理 : 迎家音響事業股份有限公司 TEL: 02-2299-2777